Copyright

GeoSLAM Desktop Processing Software Guide © 2017 GeoSLAM Ltd. All rights reserved.

# Version 3.2.0

**CONTENTS** 

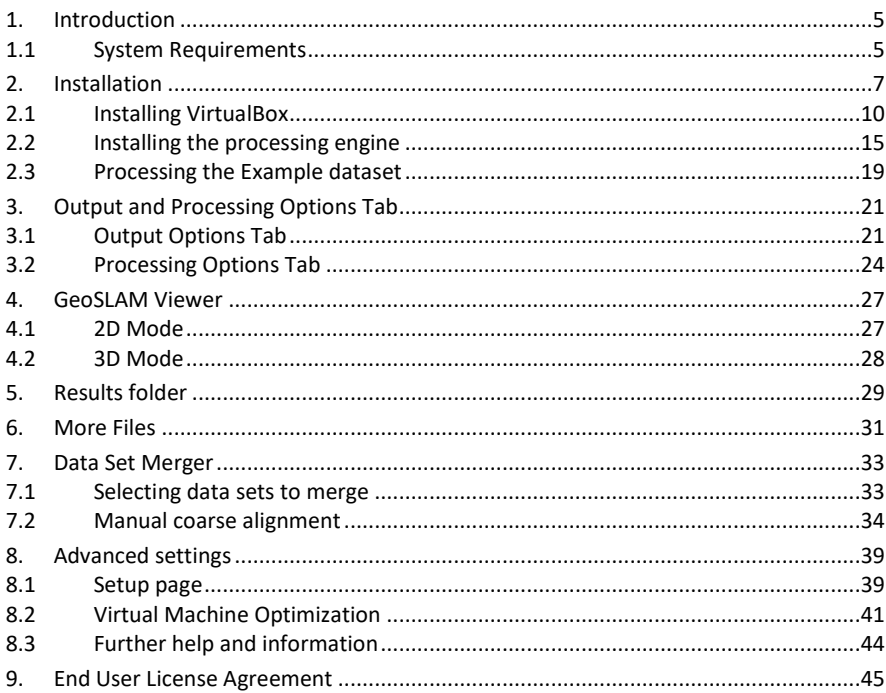

# 1. **INTRODUCTION**

This guide describes how to install and use GeoSLAM Desktop, the desktop application for processing raw scan data captured using GeoSLAM ZEB1 and ZEB-REVO hand held mobile laser scanners.

The software kit comprises:

- 1 x Kingston USB memory stick, containing installation files and test data and user guide
- 1 x Safenet HL USB software license dongle (green dongle)

#### 1.1 SYSTEM REQUIREMENTS

The host machine on which GeoSLAM Desktop is to be installed must meet the following system requirements:

- Windows 10 operating system \*\*
- CPU must support virtualisation technology (AMD-V or VT-x) and virtualisation support must be enabled in BIOS (basic input/output system). Most modern CPUs support this feature, and it should be enabled by default.
- The GeoSLAM binary is optimised for Intel Core i7 processors and we recommend using this processor or equivalent.
- VirtualBox 5.1.22 or above (if VirtualBox is already installed. If not, you will be asked to download and install VirtualBox at the start of the installation procedure).
- Minimum of 8 GB RAM is required (of which a minimum of 6 GB must be available for the VirtualBox application) *It is therefore recommended that no other memory intensive applications are running on the host machine whilst the GeoSLAM software is running.* 16 GB of RAM is recommended.
- 30GB free disk space

\*\* This installation guide is intended for use with Windows systems. If you run Macintosh OS X or Linux operating systems please contact GeoSLAM software support for further guidance.

# 2. **INSTALLATION**

This chapter describes the installation for new users performing a "fresh" install. Existing users updating from an older version of GeoSLAM Desktop should follow the instruction guide provided with the update.

To install GeoSLAM desktop double click the *GeoSLAM Desktop Setup 3.x.x.exe* file in the root of the USB memory stick you received in your software kit. The setup procedure will present the GeoSLAM End User License Agreement (Figure 2-1). It is necessary to accept the license agreement in order to proceed with the installation. A copy of the agreement is included in Chapter 9 of this document. To accept the agreement, scroll to the end and click the *I Agree* button.

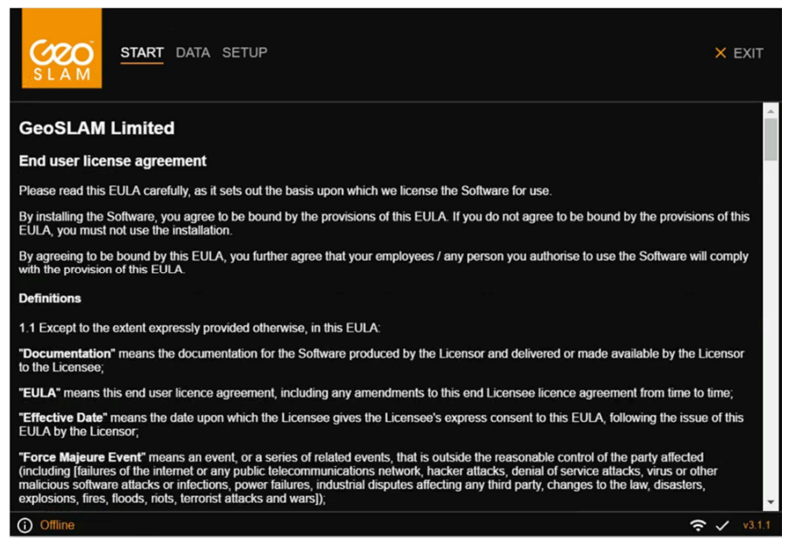

Figure 2-1

The setup procedure will ask if you want to enable Automatic Updates – Figure 2-2. With this feature enable the software can automatically check for software, calibration file or license dongle updates. It is recommended that Automatic Updates is enabled. To enable Automatic Updates slide the enable switch to the right (switch turns purple when enabled) and click Save Configuration.

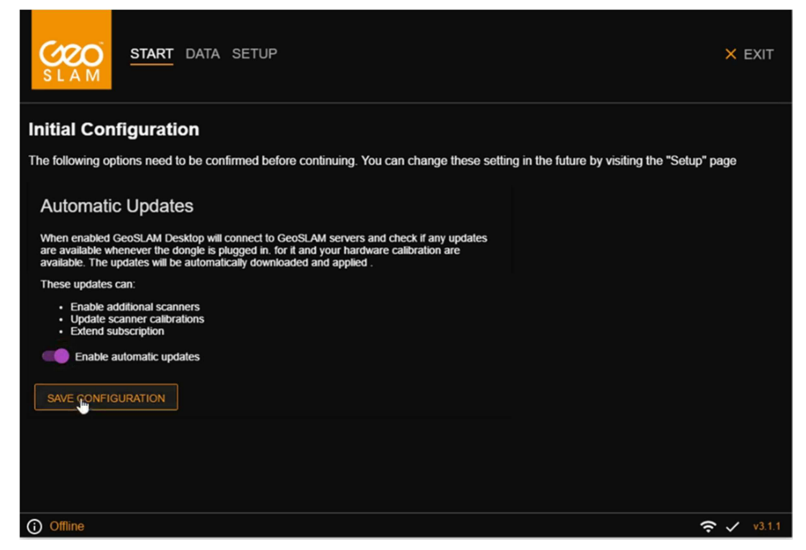

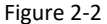

The Setup procedure will check to see if you already have a valid version of VirtualBox installed. If a valid version of VirtualBox is not installed the first screen you will see is shown in Figure 2-3. Click in the box labelled "Please download and install VirtualBox" and follow the instructions in Section 2.1 - Installing Virtual Box. Note – your computer must be connected to the internet in order to download and install VirtualBox.

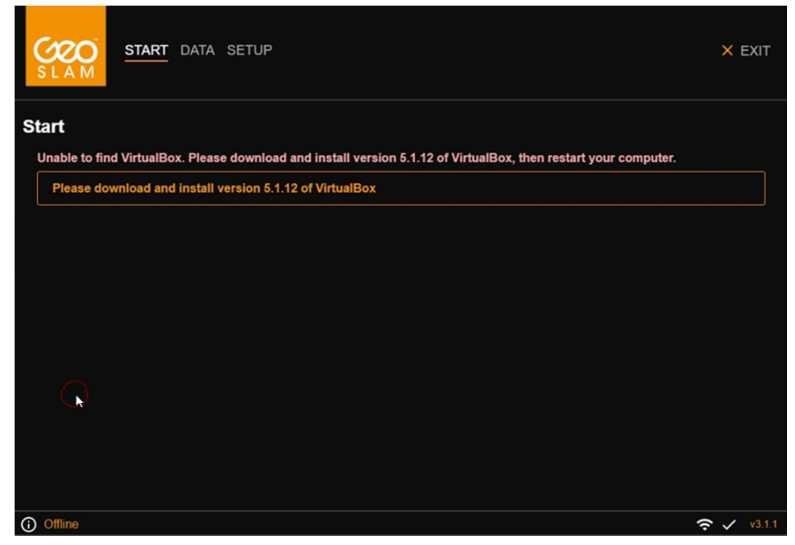

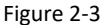

© 2017 GeoSLAM Ltd 8 GeoSLAM Desktop Software Guide v3.2.0

If a valid version of VirtualBox is already installed the first screen you will see is shown is figure 2-4. Please proceed to **Section 2.2 – Installing the Processing Engine**.

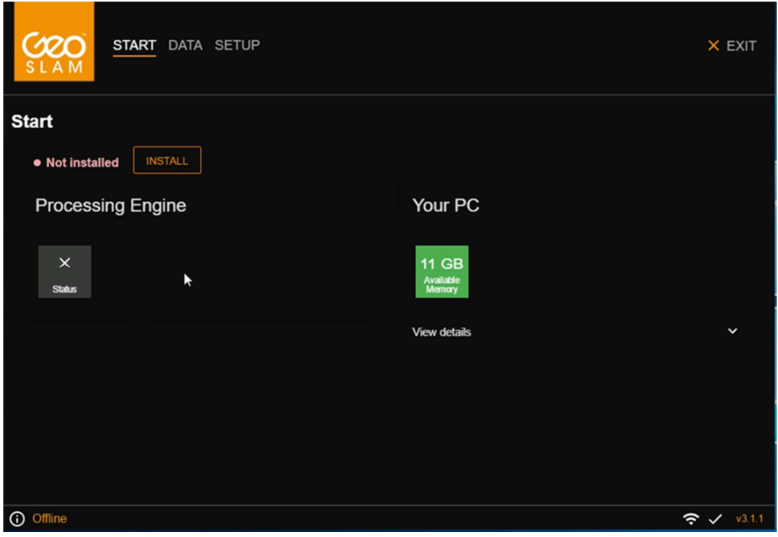

Figure 2-4

#### 2.1 INSTALLING VIRTUALBOX

The Setup procedure indicates which version of VirtualBox should be installed (Figure 2- 3). Click the "Please download and install Version X.X>X of VirtualBox" field and the application will open the Oracle VirtualBox website on the download page for the latest approved release of VirtualBox for running GeoSLAM Desktop as shown in Figure 2-5.

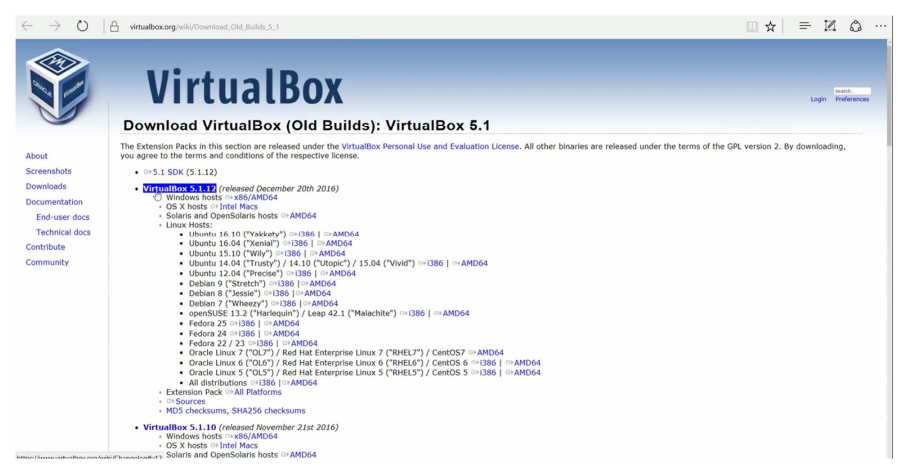

Figure 2-5

Ensure you select the version number recommended by the setup procedure (it may not be the version at the top of the Oracle downolad page).

Click on the download link next to the VirtualBox for Windows hosts - *x86/amd64*.

VirtualBox will begin to download to your machine.

Once downloaded, run the VirtualBox setup executable. It will take you through the setup steps shown in Figures 2-6 to 2-12. Accept the default settings by clicking *Next* or *Yes* up to Figure 2-10. At the final set "Installation Complete" – Figure 2-12, **uncheck the**  *Start oracle VM VirtualBox* **checkbox** and click on Finish

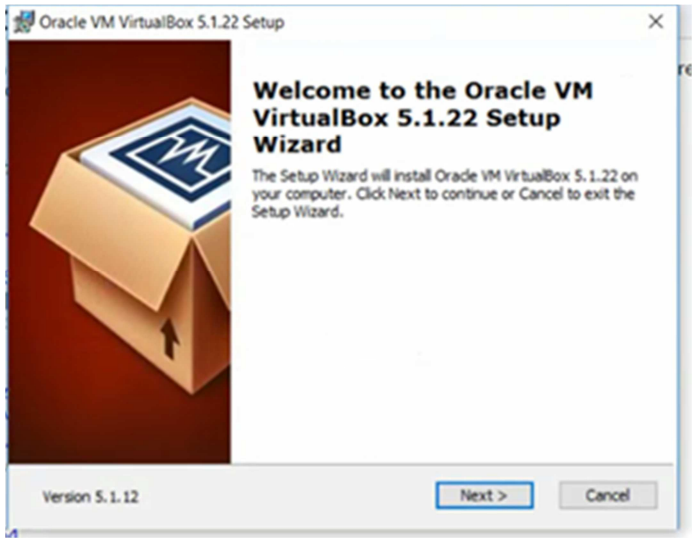

Figure 2-6

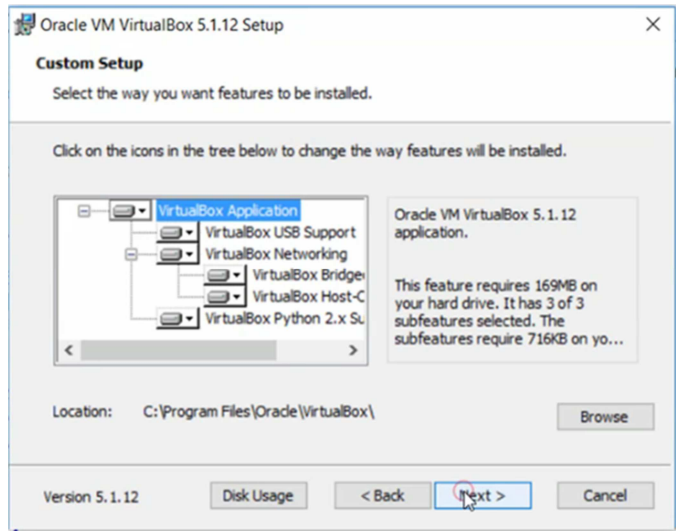

Figure 2-7

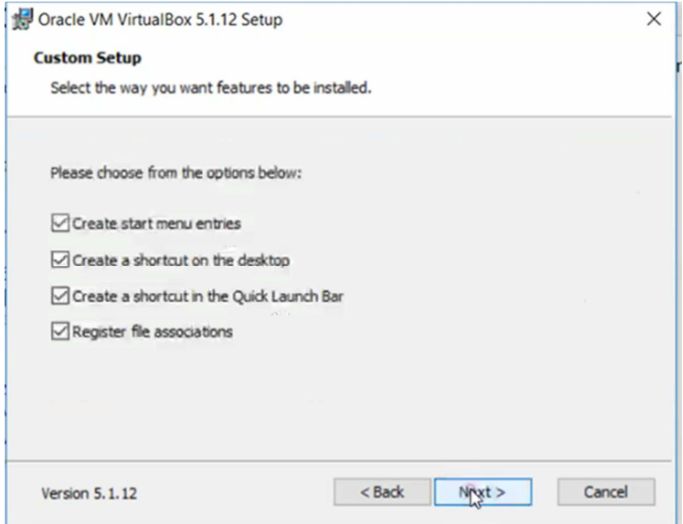

Figure 2-8

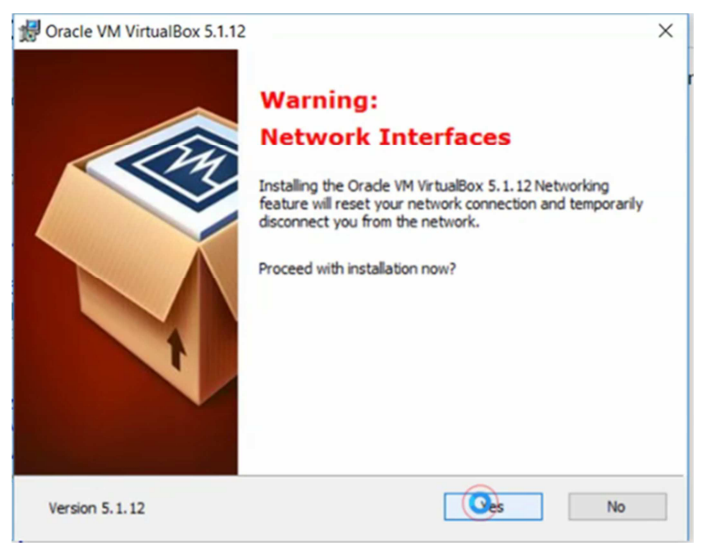

Figure 2-9

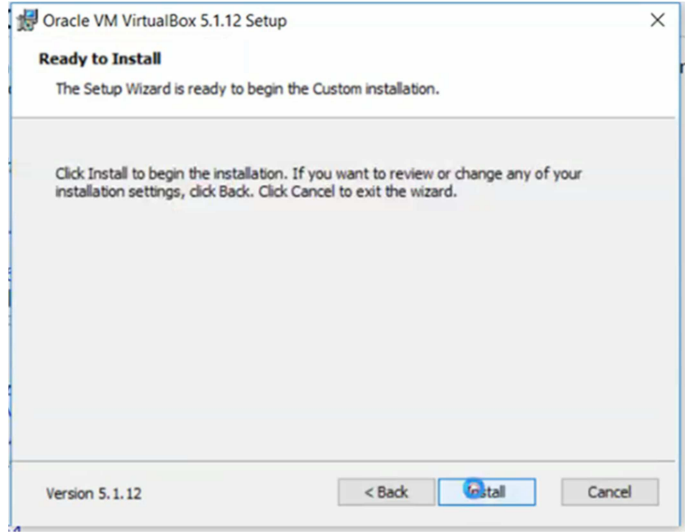

Figure 2-10

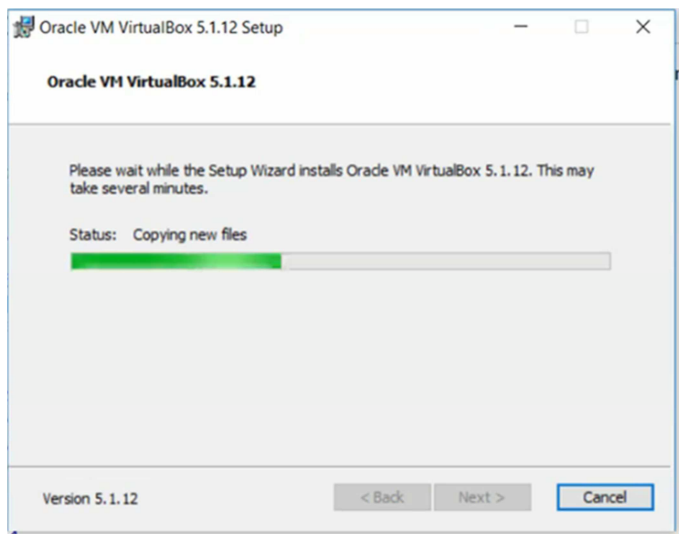

Figure 2-11

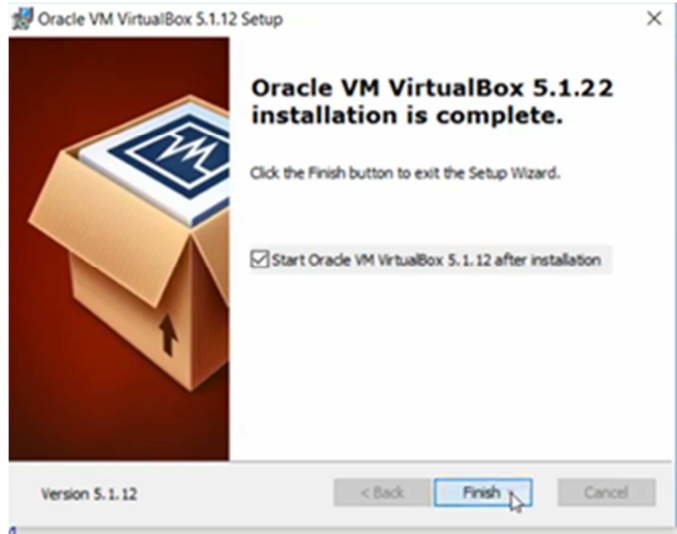

Figure 2-12

After the installation is complete, close the VirtualBox application (which starts up automatically if the checkbox in Figure 2-12 is left checked).

Close the GeoSLAM Desktop application by click Exit in the top right of the application window.

Restart the GeoSLAM Desktop application by clicking the GeoSLAM icon that has been added to the Windows Desktop or search in the Windows Start menu. The screen shown in Figure 2-13 should be displayed and you are ready to proceed to the next section, Section 2.2 **Installing the GeoSLAM Desktop Processing Engine**.

To install the GeoSLAM Desktop Processing Engine, click on the *INSTALL* button as shown in Figure 2-13

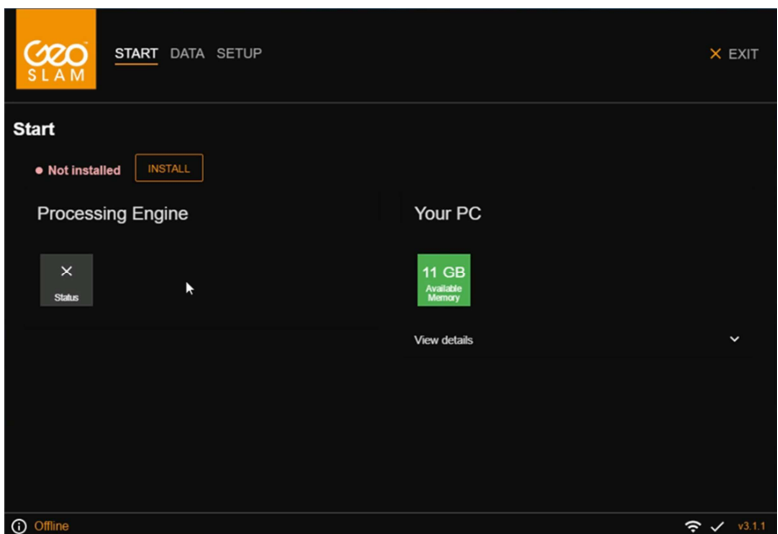

Figure 2-13

A pop-up window (Figure 2-14) will appear asking if you want to download the Processing Engine or install from a local file location. The Processing Engine is supplied on the USB memory stick in the software kit If you have a local copy of the processing engine (*geoslam-vm.ova*) (e.g. on the USB memory stick) select the Local option. A directory selection window will appear (Figure 2-15). Navigate to the directory containing the Processing Engine, e.g. the root directory of the red USB memory stick and click *Select Folder.* 

If you do not have a local copy of the Processing Engine select the Download option. Note the Processing Engine is a large file > 900MB

The Processing Engine will be automatically installed. This process may take several minutes. When the installation is complete the screen shown in Figure 2-16 will be displayed and you will be prompted for the Configuration files. These files are unique to your ZEB hardware. The files can either be downloaded or copied from the red USB memory stick shipped with the software. Select the appropriate option.

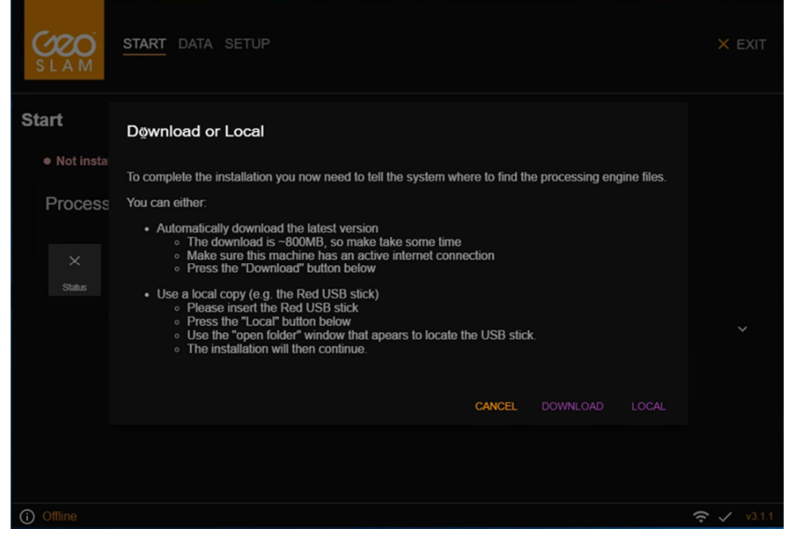

Figure 2-14

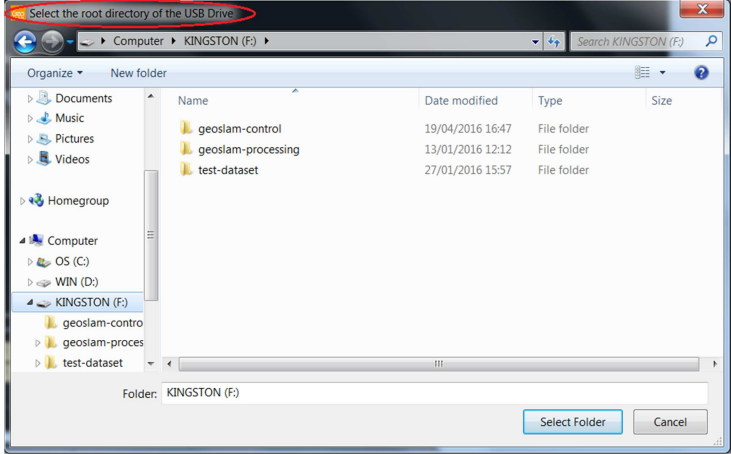

Figure 2-15

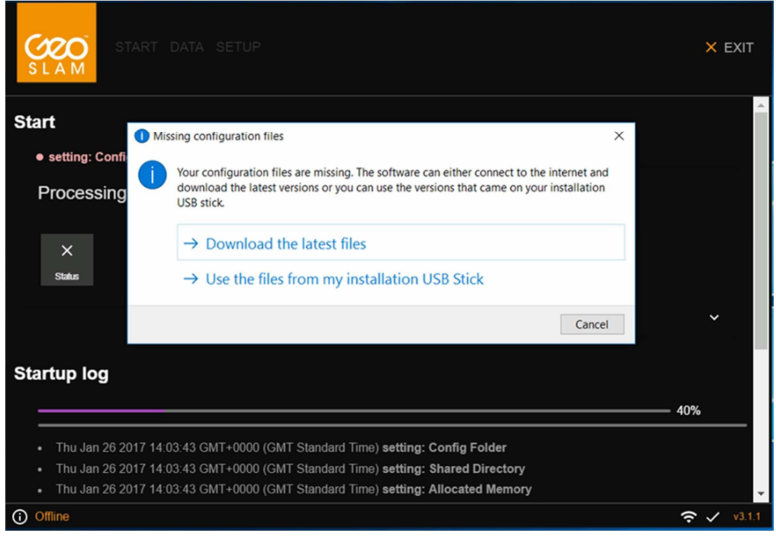

Figure 2-16

If you select the Download configurations the application will then prompt you to insert green Safenet HL software security dongle into a spare USB port so that it can identify and download the hardware specific Configuration files (Figure 2-17).

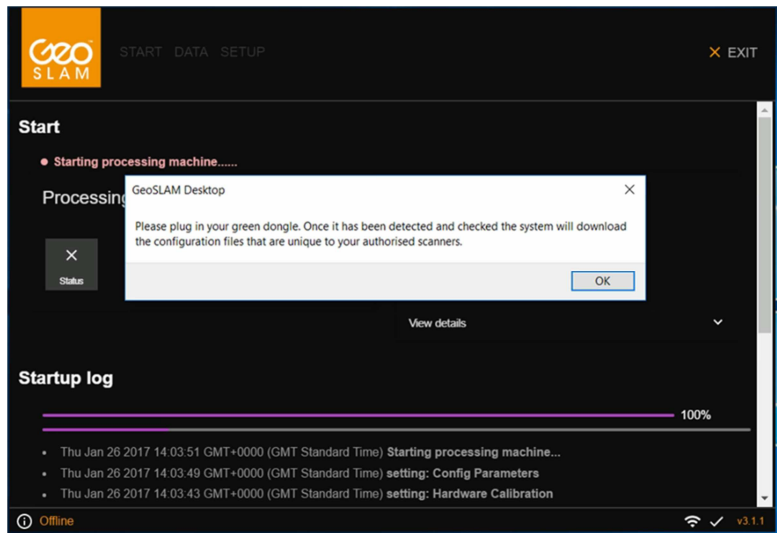

Figure 2-17

If you select the Use Local Configuration files option you will be prompted to navigate to the root of the USB memory stick containing the configuration files. After the configuration files are copied the application will prompt you to insert green Safenet HL software security dongle into a spare USB port (Figure 2-18).

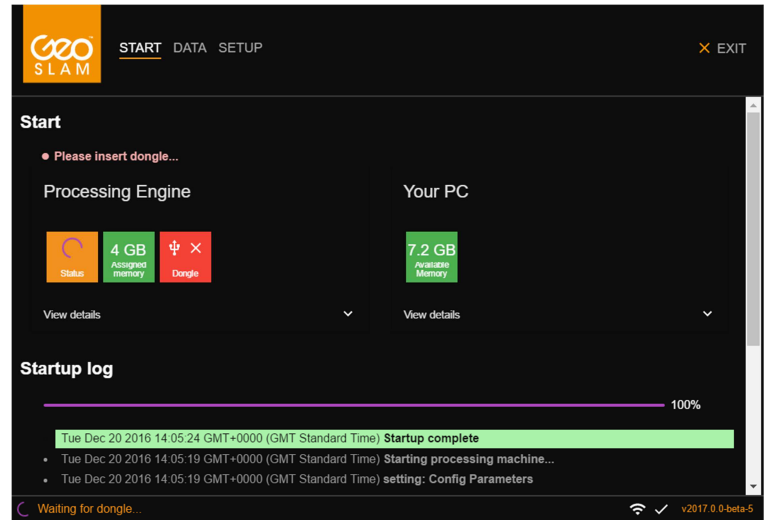

Figure 2-18

After the green software protection dongle has been attached the application will complete the installation and the screen shown in Figure 2-19 is displayed.

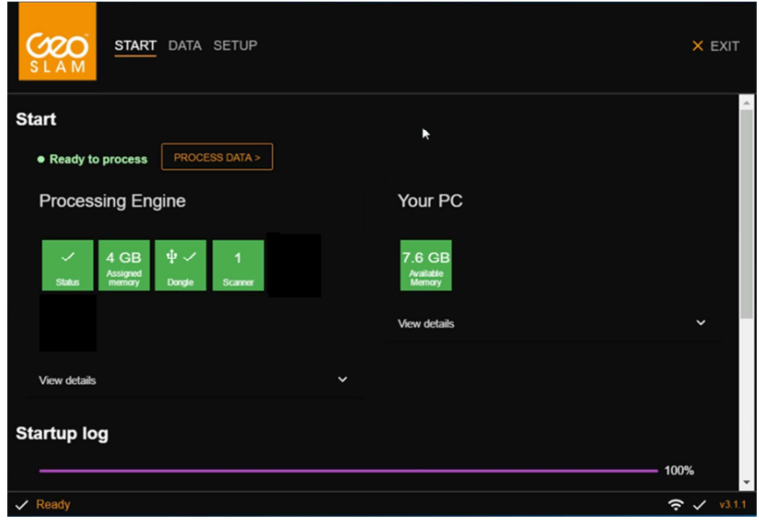

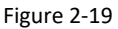

To process data, click on the *PROCESS DATA* button. The application will switch from the START page to the DATA page as shown in Figure 2-20.

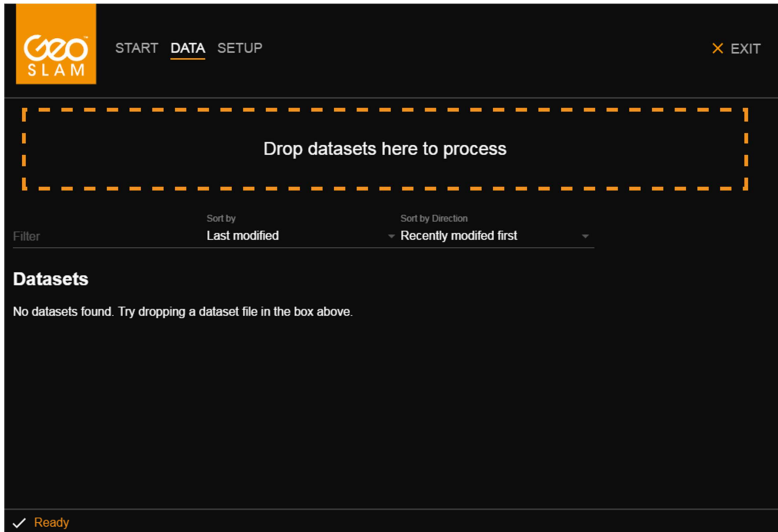

Figure 2-20

Open Windows Explorer and navigate to the test-dataset folder on the USB memory stick. Drag the *2015-12-01\_10-33-48.zip* test data set into the drag and drop field on the user interface. The application will copy the dataset into a processing folder and then open the Options dialogue page shown in Figure 2-21. The Options dialogue page presents the user with two option settings tabs: OUTPUT tab and PROCESSING OPTIONS tab. These configuration options are described in more detail in Chapter 3. For now accept the default configuration by clicking the *PROCESS* button.

The display will switch back to the DATA page and aprocessing progress bar is displayed against the data set being processed. The data will take approximately as long to process as it did to capture (using default processing output and processing options). Data processing may take considerably longer if none default settings are selected. In particular, processing of video data from ZEB-CAM can add considerably to the data processing time. Once the data has completed processing the user is presented with the options shown in Figure 2-22. The user can either:

- Save the results folder to another location (in order to access the point cloud data files). The results files are described in more detail in Chapter 5
- View the data in GeoSLAM Viewer (provided this option was enabled before processing) . The GeoSLAM Viewer is described in more detail in Chapter 4.
- Reprocess the data using different output and processing options.

|  |                         |                                                                                             | START DATA SETUP |                       |                     |           | X EXIT                   |  |
|--|-------------------------|---------------------------------------------------------------------------------------------|------------------|-----------------------|---------------------|-----------|--------------------------|--|
|  |                         | Options: 2017-01-15_17-42-46                                                                |                  |                       |                     |           |                          |  |
|  | <b>OUTPUT</b>           |                                                                                             |                  |                       | PROCESSING OPTIONS  |           |                          |  |
|  | <b>Point Clouds</b>     |                                                                                             |                  |                       |                     |           |                          |  |
|  | $\Box$                  | <b>File Format</b>                                                                          | % of Points      | Spatial<br>Decimation | <b>Point Colour</b> | Timestamp | <b>Point Normals</b>     |  |
|  | $\Box$                  | las                                                                                         | None             | None                  | None                | World     | None                     |  |
|  | $\Box$                  | ply                                                                                         | 50               | 30                    | Shaded              | World     | Yes                      |  |
|  | $+$                     |                                                                                             |                  |                       |                     |           |                          |  |
|  | <b>Viewer</b>           |                                                                                             |                  |                       |                     |           |                          |  |
|  | Viewer (floorplan & 3D) |                                                                                             |                  |                       |                     |           |                          |  |
|  | M                       | Viewer enabled<br>Generate a floorplan and the files needed to preview the Point Cloud<br>٠ |                  |                       |                     |           |                          |  |
|  |                         |                                                                                             |                  |                       |                     |           | CANCEL<br><b>PROCESS</b> |  |
|  | Ready                   |                                                                                             |                  |                       |                     |           | → v2017.0.0-beta-10      |  |

Figure 2-21

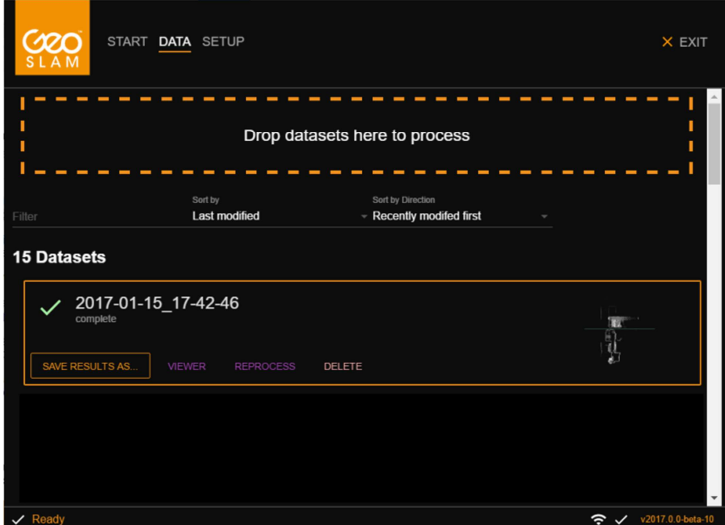

Figure 2-22

#### 3.1 OUTPUT OPTIONS TAB

The OUTPUT tab (Figure 3-1) enables users to:

- 1. Select the configuration of point clouds output after processing
- 2. Enable or disable output of files for the GeoSLAM viewer
- 3. Enable or disable processing of ZEB-CAM video data for inclusion in the GeoSLAM viewer files (so called Videolink)

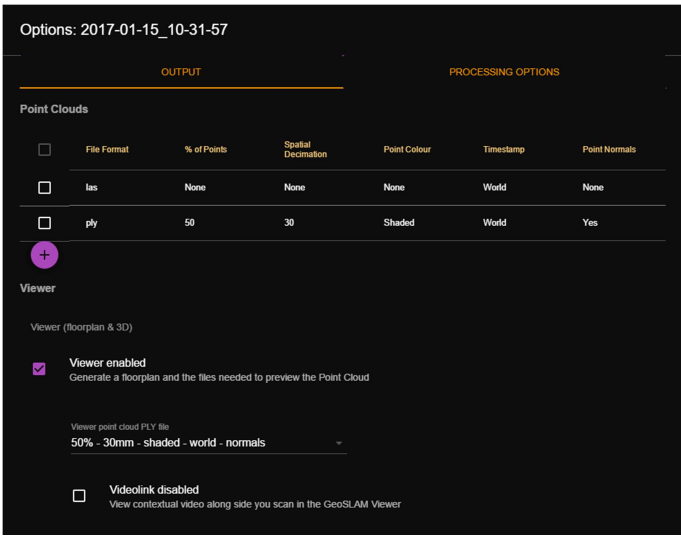

Figure 3-1

# 3.1.1 OUTPUT FILE CONFIGURATION

Users can select from the following options:

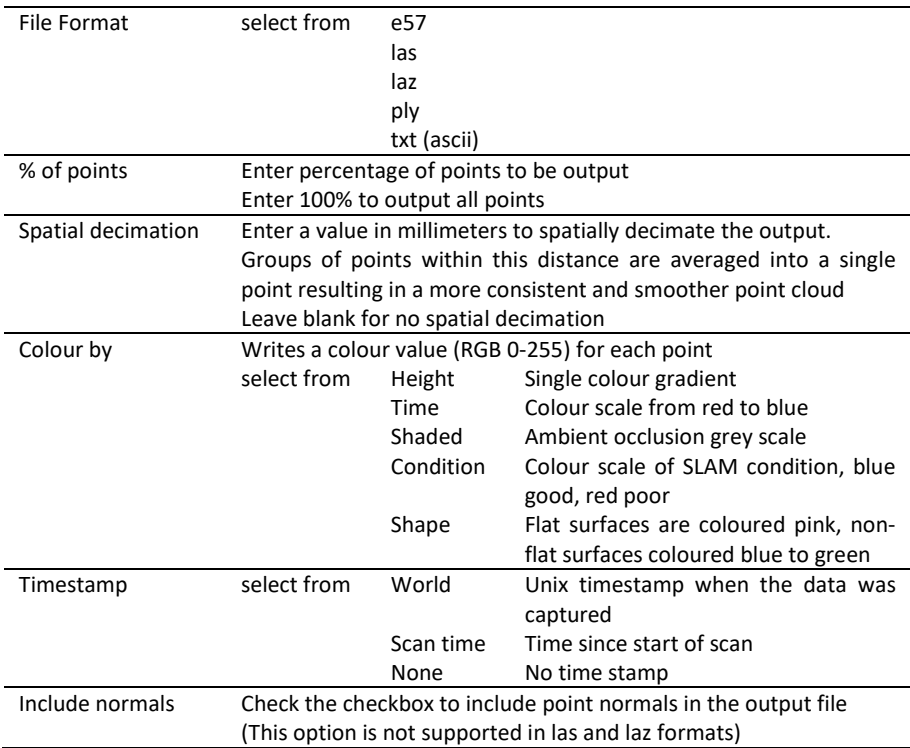

To create a new file format click the  $\bigoplus$  button, select the file attributed required from the drop down lists and click ADD.

There are two default file formats preselected. To deselect either of these output files check the checkbox next to the file definition and click the  $\bigtriangledown$  button.

#### **Enable/Disable Viewer (default Enabled)**

To enable the viewer simply check the Viewer Enable checkbox. The viewer uses a PLY formatted file in the 3D viewer. A PLY formatted file must be defined in the file output filed. If multiple PLY files have been defined the user must select the desired ply file to use in the viewer.

The viewer will generate simple "floor plan" views for each discernible floor that was scanned. These floor plans are generated primarily for use when displaying the contextual images generated from the ZEB-CAM video file but can also be used as a quick check for how well the data has processed.

#### **Enable/Disable Videolink (default Disabled)**

When the Viewer is enable an additional checkbox is provided for users who want to view the contextual images generated from the ZEB-CAM video – known as Video link.

When the Videolink checkbox is enables the user must select the ZEB-CAM video file(s) captured with the ZEB scan data. An additional checkbox is provided to enable/disable *Enhanced video synchronisation*. Enabling this feature will result in better synchronisation of the video images at the expense of significantly increased processing time.

Only check the *Videolink Enable* checkbox if you have a valid ZEB-CAM video file.

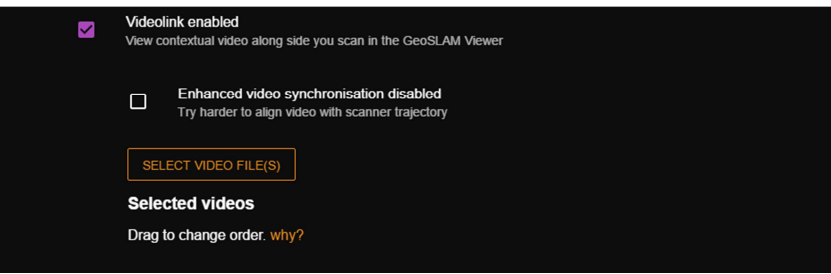

# 3.2 PROCESSING OPTIONS TAB

On the **Processing Options tab** users can change some of the processing parameters. Users can experiment with these parameter changes to try to improve datasets that do not process correctly with the default processing parameters:

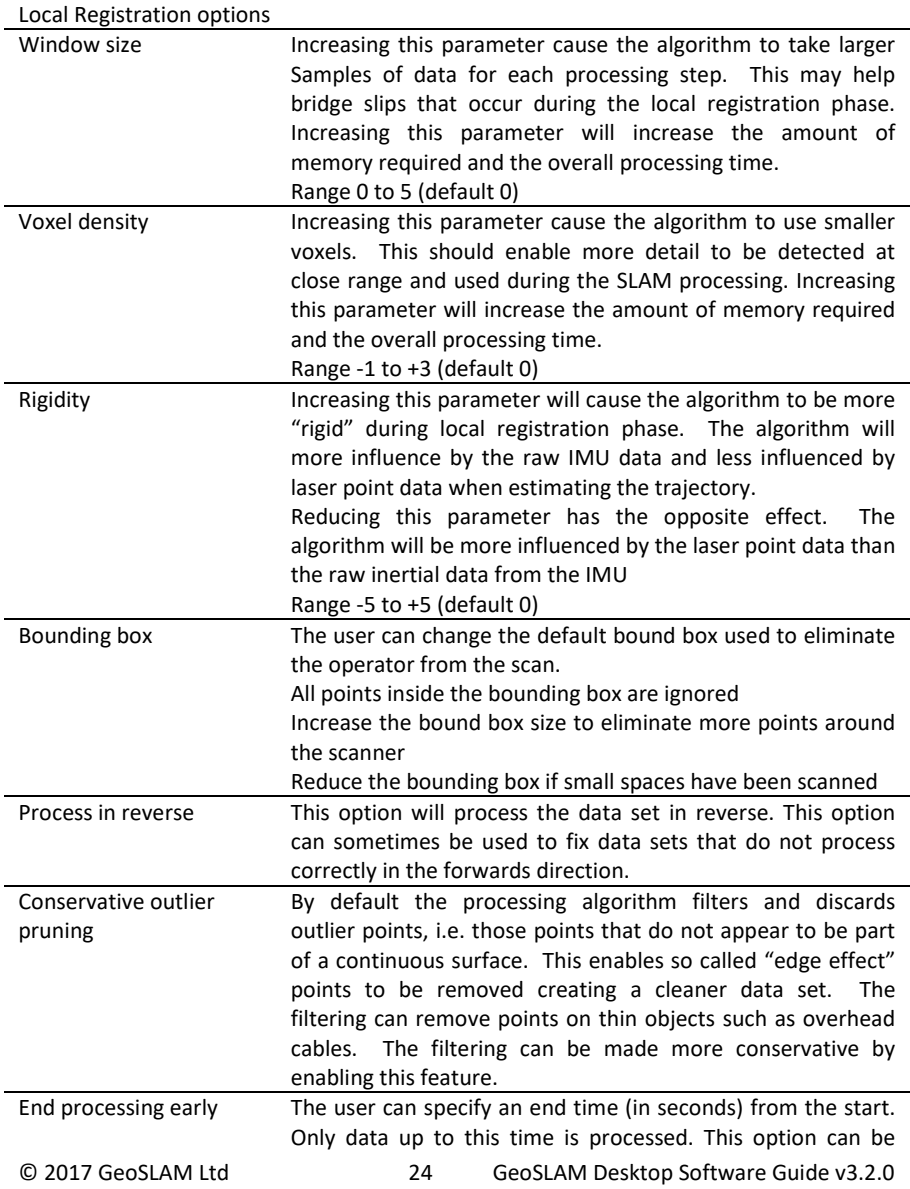

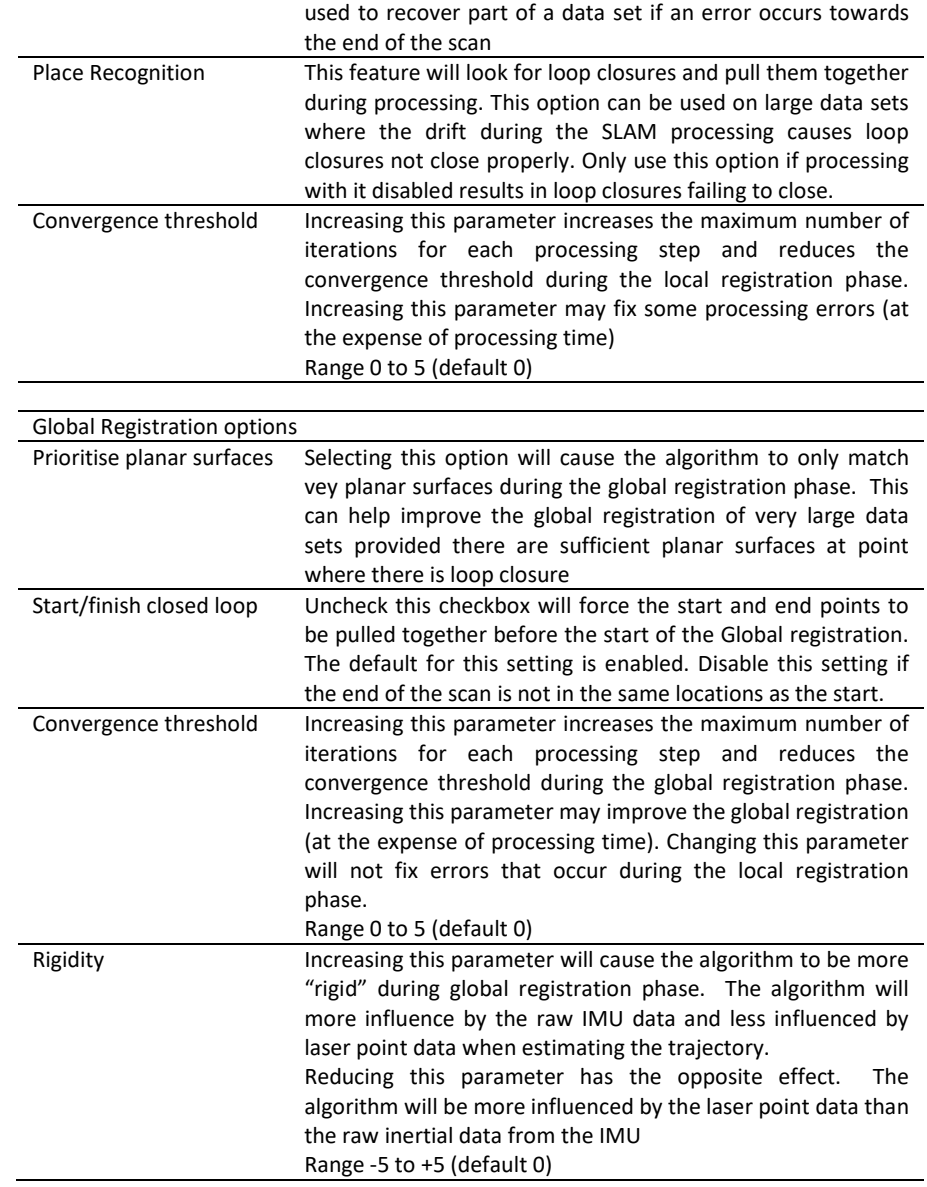

# 4. **GEOSLAM VIEWER**

The GeoSLAM Viewer has two modes, 2D and 3D.

#### 4.1 2D MODE

In 2D mode (Figure 4-1) an image of a horizontal slice from the point cloud at the height of the trajectory (floor plan) is presented. If multiple floors have been detected an image for is floor is presented. The user can cycle through the floors by clicking the  $+$  / - buttons in the top right corner of the display.

If a ZEB-CAM video file has been processed with the ZEB data, when the user clicks in the 2D view, images from the video file that are facing that point are displayed and the corresponding camera positions are displayed on the trajectory in the 2D view. The user can select and camera view and either drag it along the trajectory to see snap shots from video or double click to show/play the video from that camera position.

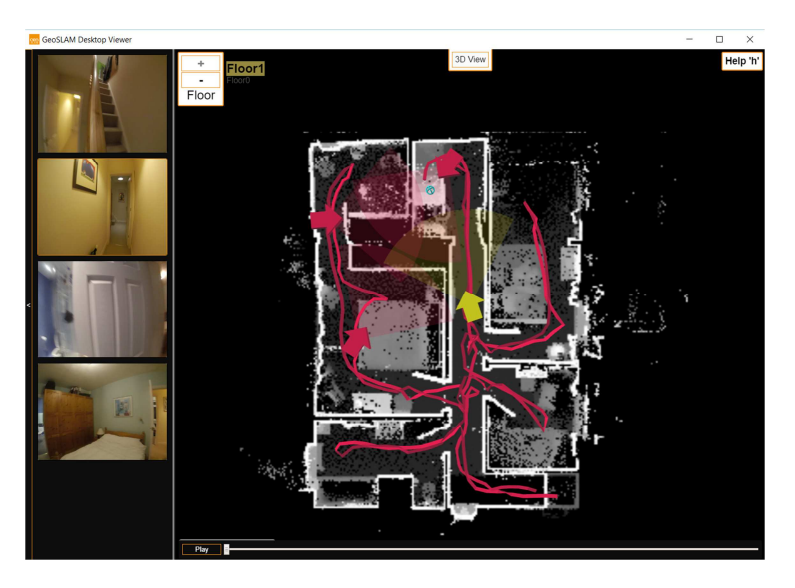

Figure 4-1

#### 4.2 3D MODE

The user can switch to 3D mode by clicking the 3D View button at the top of the 2D display (or press the Tab key). The file displayed is the ply file you selected clicked the Enable Viewer checkbox. Depending on the size of the 3D file the 3D view may take some seconds to load.

The easiest way to navigate in the 3D view is to press the P key to lock the mouse and then use the keyboard arrow keys to zoom in and out and the mouse to turn left/right.

Press the H key to open the Navigation Help menu.

The following keys can also be used:

- B Toggles background colour from black to white
- M Cycles point size through 4 point sizes

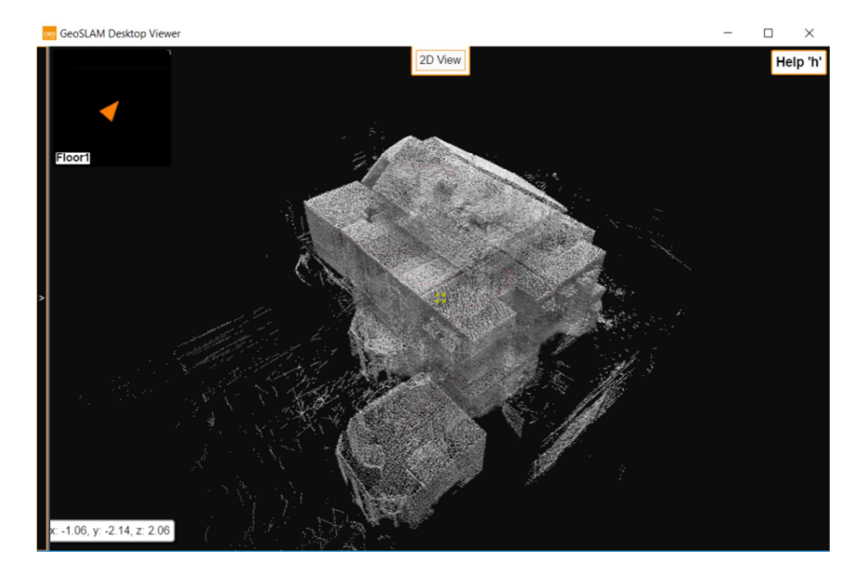

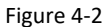

# 5. **RESULTS FOLDER**

The results folder contains the point cloud files selected on the Output Options dialogue page to prior to processing. Each file name is prefixed by the file name of the ZEB data set that has been process followed by descriptors defining the configuration of the file (Figure 5-1).

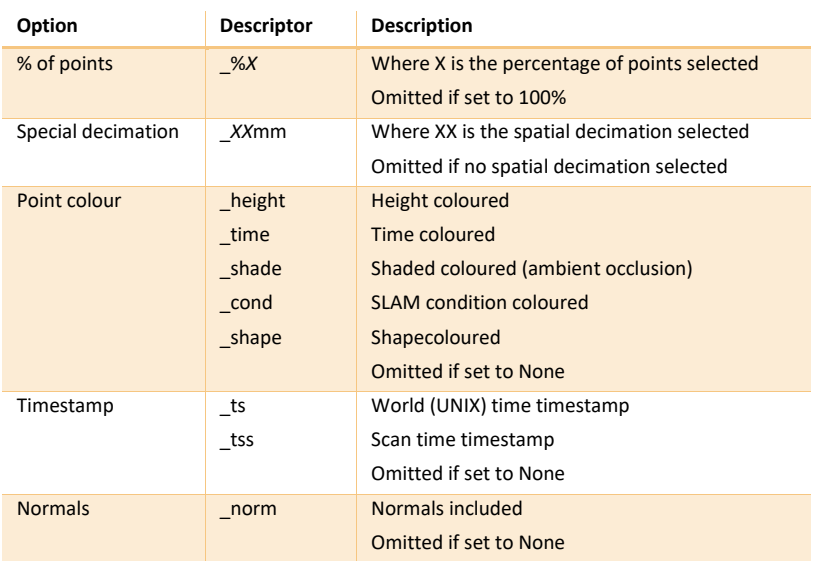

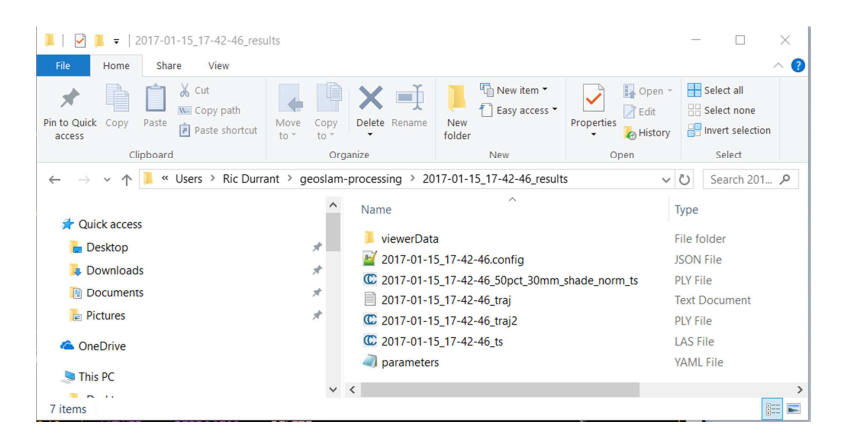

Figure 5-1

An ASCII txt file containing the scan trajectory is also written to the results file. The trajectory has the following data:

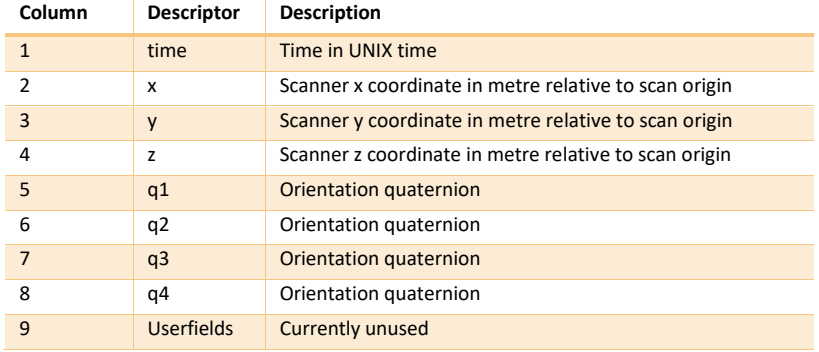

# 6. **MORE FILES**

Data sets processed in GeoSLAM Desktop V3.2 (or higher) can be reprocessed to generate different output files without having to run the full SLAM processing step. The More Files button against each data set can be used to select a different set of output file formats and specification (point colour, decimation, etc).

Click on the *MORE FILES* button (see Figure 6-1) and the File Output options dialogue box as described in Section 3.1 is displayed. Select the required output file configuration and click Process. The time taken to generate the new file configurations is a fraction of the time taken to run the entire SLAM processing step.

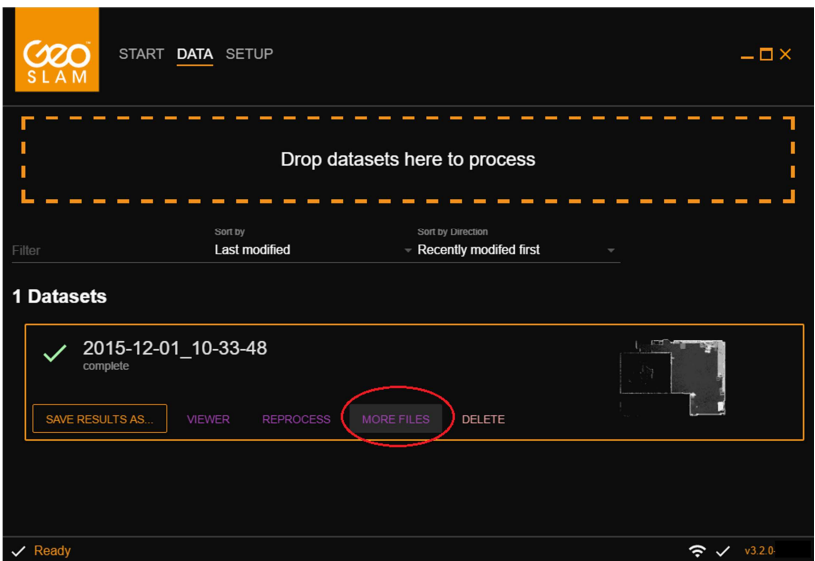

Figure 6-1

# 7. **DATA SET MERGER**

Data sets processed in GeoSLAM Desktop V3.2 (or higher) can be aligned and merged with other data sets using the Data Set Merger feature. This feature performs a non-rigid registration of two or more ZEB data sets.

The data set merger requires LAS formatted files with "World" time stamps (see Section 3-1). Files with this configuration are automatically generated irrespective of the output file configurations selected prior to processing.

A coarse alignment of the data sets must be performed manually prior starting the merge algorithm.

### 7.1 SELECTING DATA SETS TO MERGE

To start the data set merging process click the **MERGE** button on the top right of the DATA page as shown in Figure 7-1.

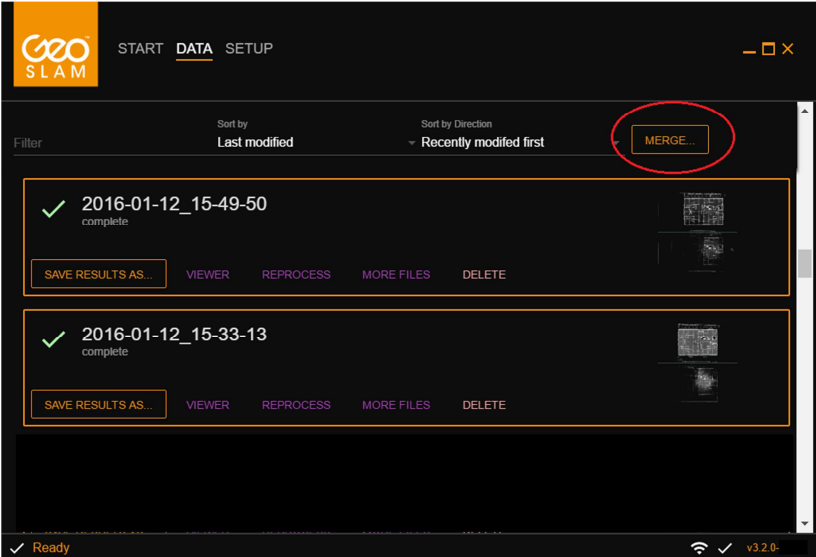

Figure 7-1

Data sets that have the requisite LAS file for merging will display a tick box next to them. Data sets processed in versions of GeoSLAM Desktop before V3.2.0 will not contain the requisite LAS file. The data sets will have to be reprocessed in order to generate the requisite LAS file. This file is automatically created in V3.2.0 irrespective of the file output options selected prior to processing.

Check the tick box next to the data sets you want to merge as shown in Figure 7-2 and click the **START MERGE** button.

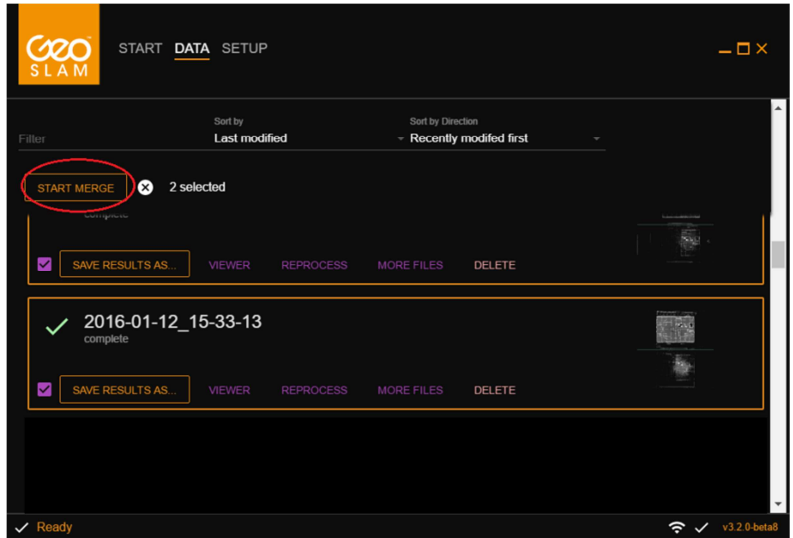

Figure 7-2

### 7.2 MANUAL COARSE ALIGNMENT

After clicking the START MERGE button a graphical display window is opened and the selected data sets are loaded in plan view as shown in Figure 7-3.

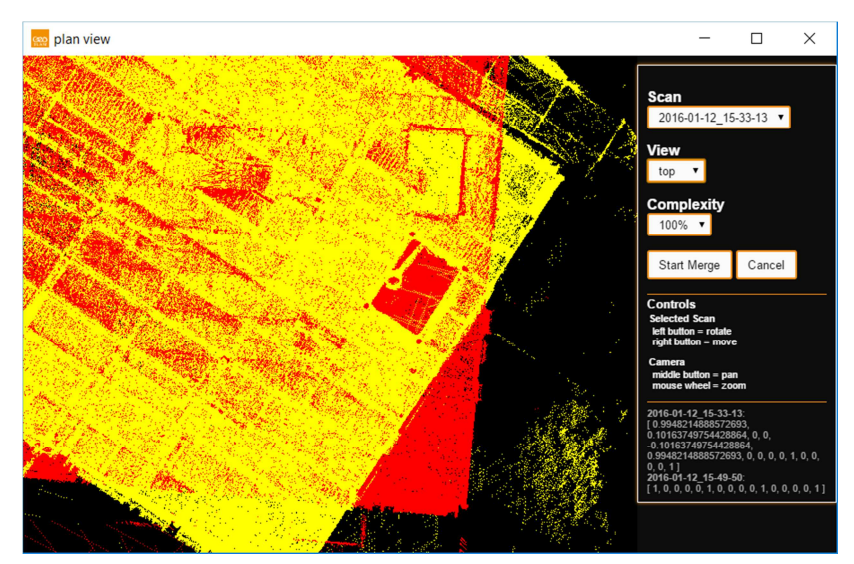

Figure 7-3

© 2017 GeoSLAM Ltd 34 GeoSLAM Desktop Software Guide v3.2.0

The currently active scan is shown in red. The other scans are shown in yellow. The name of the active scan is shown under the *Scan* heading in the information box (Figure 7-4). The other scans can be selected to become active by clicking on the drop down button adjacent to the scan name and selecting another scan from the drop down list.

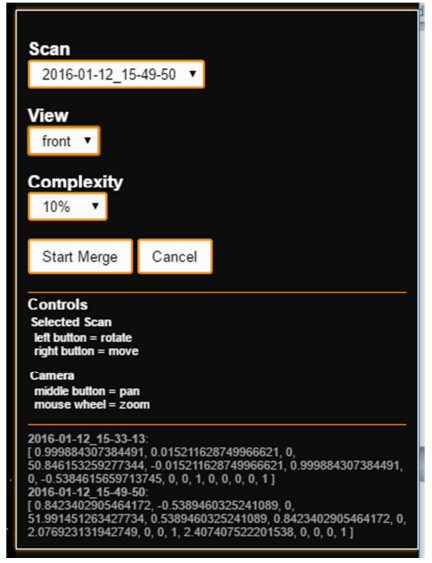

Figure 7-4

It is recommended that you open the merge graphics window to full screen.

For large data sets it is recommended the number of visible points is reduced using the drop down button against the *Complexity* setting (default 100%)

The currently active data set can be translated and rotated about the Z axis using the right and left mouse buttons respectively. The entire view can be zoomed in and out using the mouse scroll wheel and panned using the middle mouse button.

Translate and rotate the currently active (red) scan away from the others as shown in Figure 7-5.

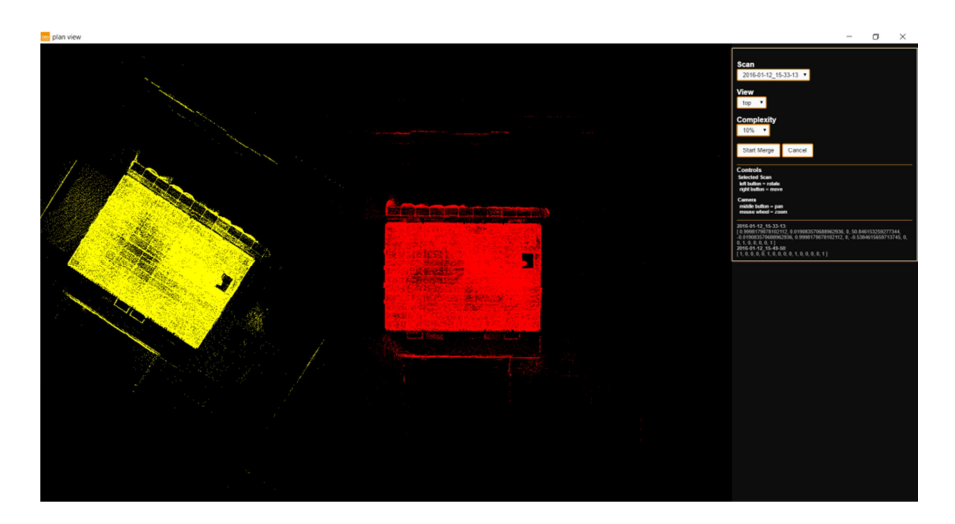

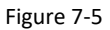

Select the next scan and translate and rotate to approximately align with the first scan as show in Figure 7-6.

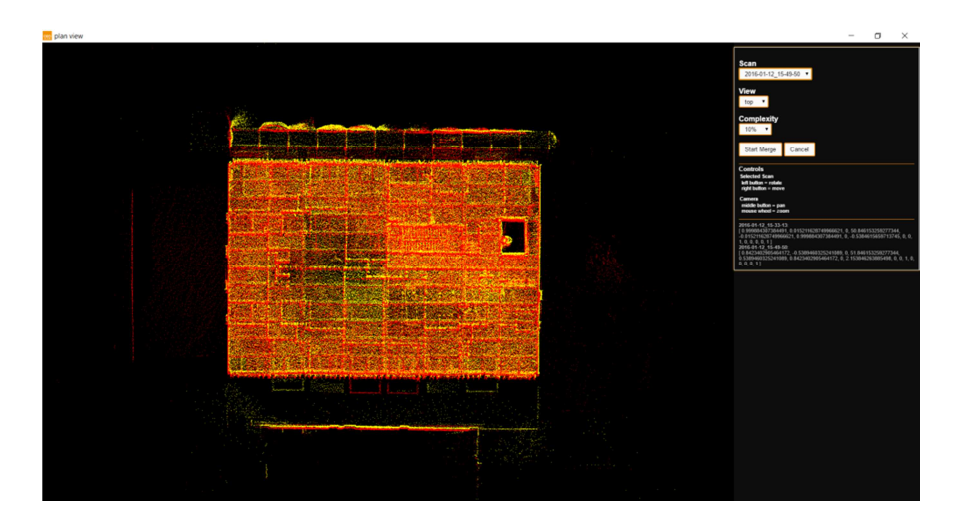

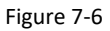

**IMPORTANT!** You must ensure the scans are approximately aligned vertically as well as horizontally. To do this click the *View* drop down button and select with Front or Side view. In these view only translation is enabled. Adjust the vertical position of the currently active to scan to approximately align with the first scan as shown in Figure 7-6.

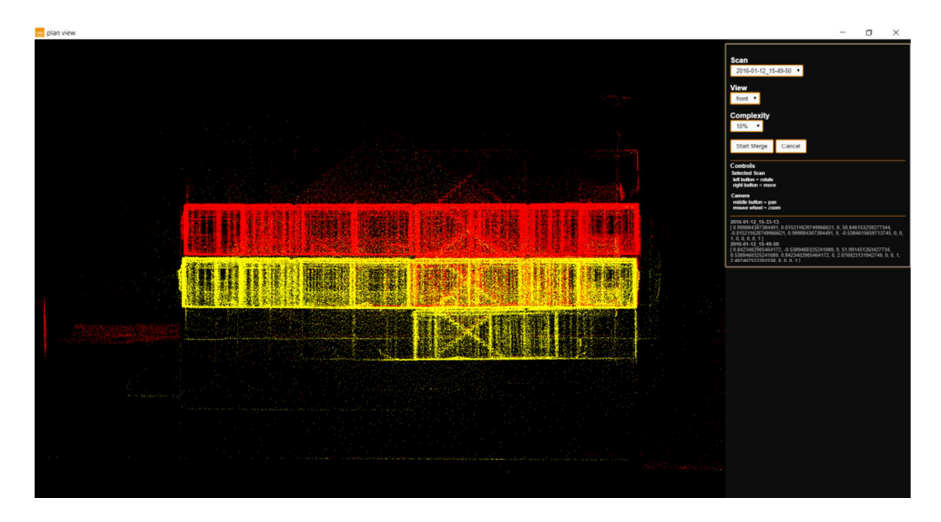

Figure 7-6

Repeat the coarse alignment for all data sets. Once all the data sets are coarsely aligned click the *Start Merge* button. The graphical display window will close and the merge algorithm will perform a non-rigid registration of the coarsely aligned data sets.

When the merge processing is complete a Save files dialogue box is displayed (Figure 7-7). Click Save and button and selected a file location to save the results folder. The default name for the results folder is *yyyy-mm-dd-hh-mm-ss***\_merge\_results** where the date and time are the date and time the merge was performed. The results folder name can be changed prior to saving.

When the results have been saved a Save Complete dialogue is displayed from which the results folder can be opened.

The results folder contains separate "merged" LAZ files for each data set along with the modified trajectory for that data set in ASCII text format (see Section 5).

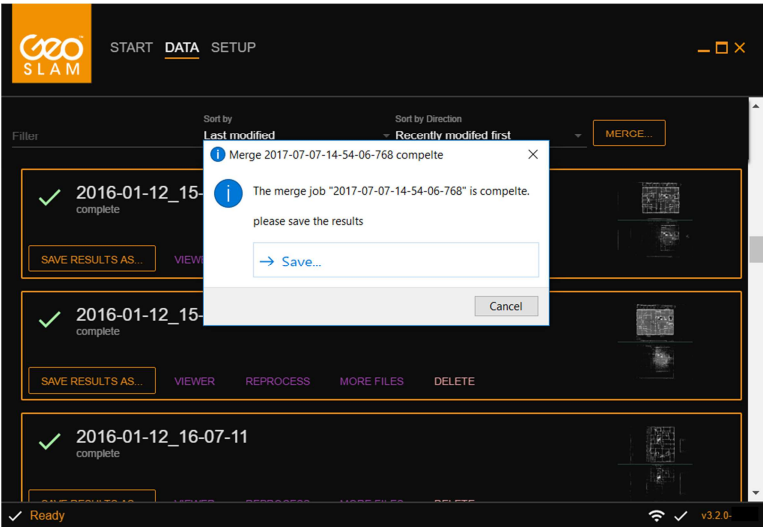

Figure 7-7

# 8. **ADVANCED SETTINGS**

#### 8.1 SETUP PAGE

The SETUP page (Figure 8-1) provides an interface for:

- Manually updating the software
	- o Here you can drag and drop update files which will install small updates to the Virtual Machine. This is not used often but is an alternative to a full Virtual Machine install.
- Switch on Automatic Updates (recommended)
	- o Having automatic updates allows us to connect to both the software and the dongle to issue updates before components expire. This is particularly useful if you are using a distributor dongle.
- Download dongle update
	- o In the case that a dongle update has been issued but has not applied you can force the update by using the download dongle update option.

#### Advanced options for

- Opening the processing folder (if request by the GeoSLAM support team)
	- o In this processing folder, you will have your raw data files and your results folder. You will also have a config folder which is used during processing. This information enables the processing to work correctly so do not alter unless instructed to do so by GeoSLAM staff.
- Hardware calibration update
	- o If you have a new install, your dongle has been reassigned or you have recently purchased a new unit you will need the correct calibration information. This information is usually found on the installation USB or is automatically downloaded once the dongle is read. If for some reason you are missing this information using hardware calibration update allows you to call the calibration information associated with your dongle from the servers.
- Resetting the software interface (only if request by the GeoSLAM support team)
	- o Resets all settings top the factory install.
- Downloading the support log file (if request by the GeoSLAM support team)
	- o Allows you to save a copy of your log file to send to GeoSLAM staff when instructed to do so.

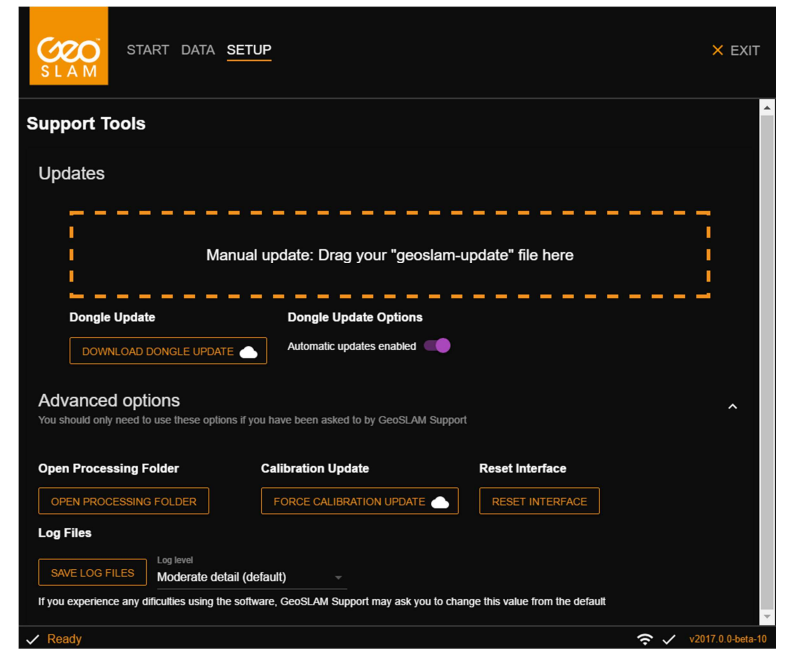

Figure 8-1

It should only be necessary to use this page if requested to do so by the GeoSLAM Support Team.

#### 8.2 VIRTUAL MACHINE OPTIMIZATION

The GeoSLAM virtual machine running in VirtualBox can be optimized to make use of all of your machine's resources. You should only conduct optimization in consultation with the GeoSLAM Support Team.

The optimization process is carried out from the VirtualBox Manager window. To open the VirtualBox Manger, either click on the Oracle VM VirtualBox desktop icon or from the Oracle program group (search VirtualBox in the Windows start menus)

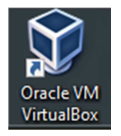

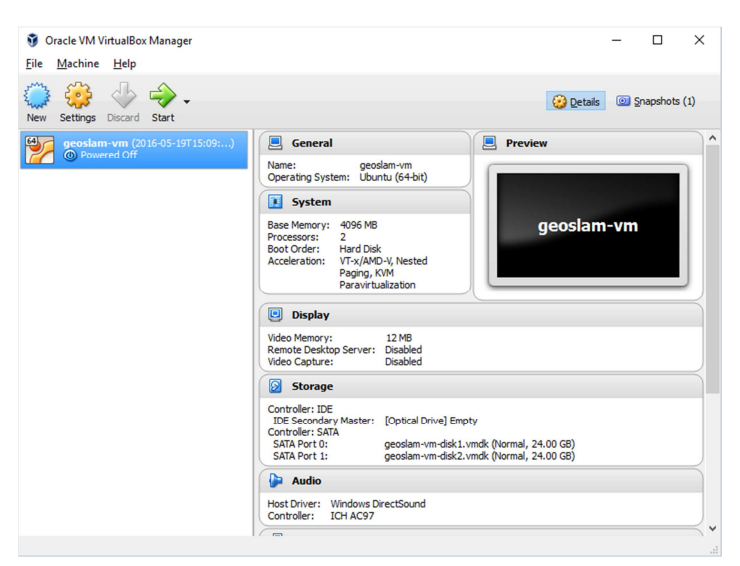

Figure 8-2

The **geoslam-vm** virtual machine must be "Powered Off" to enable optimization. To power the machine off, click *EXIT* on the top right of the GeoSLAM Desktop window.

Click on the snapshots icon in the top left of the VirtualBox manager window (Figure 8-2).

Select the snapshot and click on the "Delete" icon to delete the snap shot (Figure 8-3)

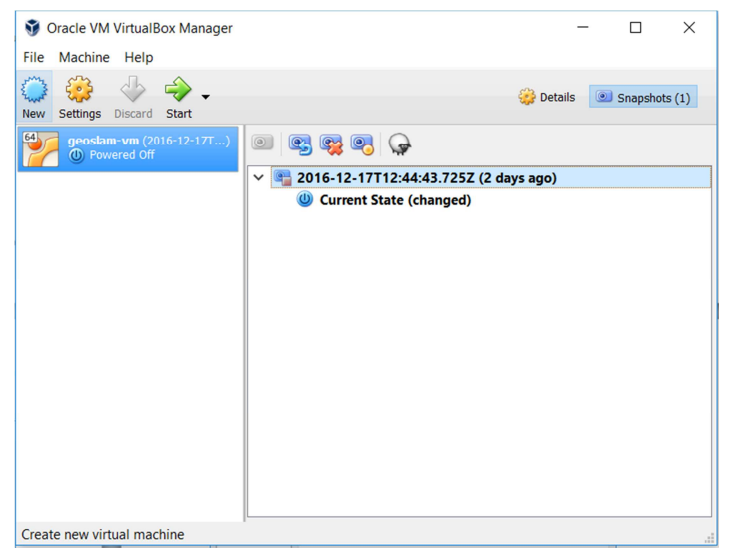

Figure 8-3

Click on the **Settings** icon in the toolbar and select **System** (Figure 8-4). To optimize the Base Memory, click and drag the blue slider to the furthest extent of the green range, without entering into the orange/red range (Figure 8-5).

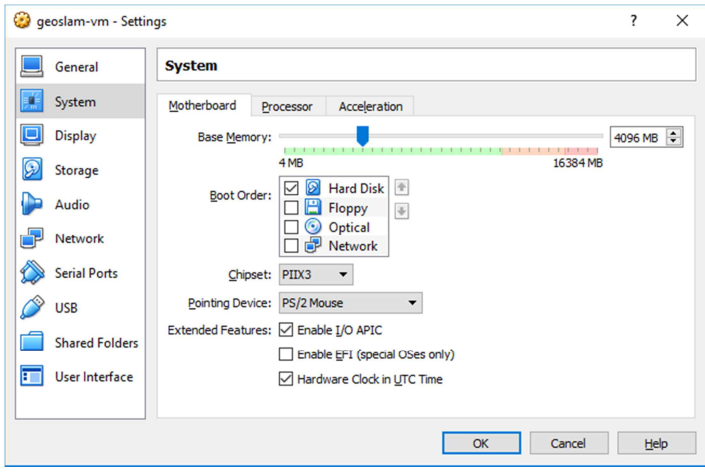

Figure 8-4

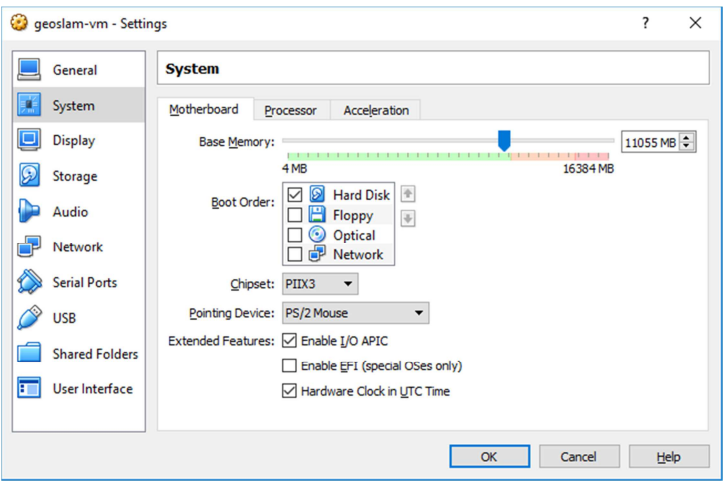

Figure 8-5

Next, click on **Processor** tab and optimise the number of Processor(s) used for processing by dragging the blue slider to the furthest extent of the green bar (Figure 8-6)

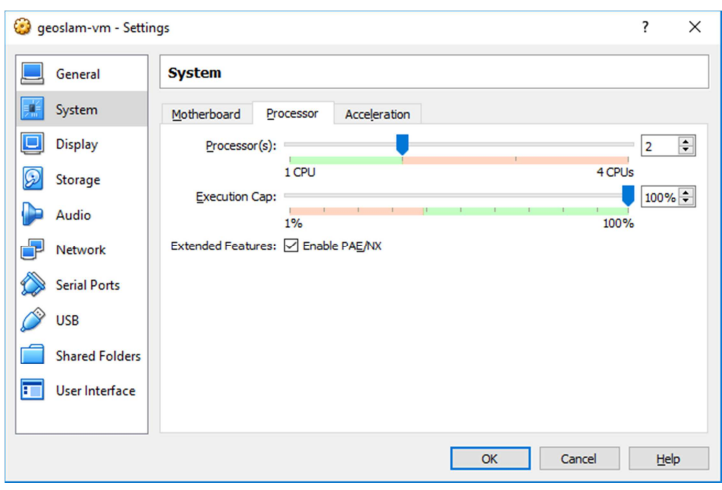

Figure 8-5

Once both the motherboard and processor have been optimized, click 'OK' to save the changes.

Restart GeoSLAM Desktop application either by clicking on the GeoSLAM desktop icon or from the GeoSLAM program group (search GeoSLAM Desktop in the Windows Start Menu).

#### 8.3 FURTHER HELP AND INFORMATION

Contact GeoSLAM by any of the following methods:

Phone: +44 1949 831814 General email: info@geoslam.com Support email: support@geoslam.com Website: www.geoslam.com

# **GeoSLAM Limited**

# **End user license agreement**

Please read this EULA carefully, as it sets out the basis upon which we license the Software for use.

By installing the Software, you agree to be bound by the provisions of this EULA. If you do not agree to be bound by the provisions of this EULA, you must not use the installation.

By agreeing to be bound by this EULA, you further agree that your employees / any person you authorise to use the Software will comply with the provision of this EULA.

### **1. Definitions**

1.1 Except to the extent expressly provided otherwise, in this EULA:

 "**Documentation**" means the documentation for the Software produced by the Licensor and delivered or made available by the Licensor to the Licensee;

 "**EULA**" means this end user licence agreement, including any amendments to this end Licensee licence agreement from time to time;

 "**Effective Date**" means the date upon which the Licensee gives the Licensee's express consent to this EULA, following the issue of this EULA by the Licensor;

 "**Force Majeure Event**" means an event, or a series of related events, that is outside the reasonable control of the party affected (including [failures of the internet or any public telecommunications network, hacker attacks, denial of service attacks, virus or other malicious software attacks or infections, power failures, industrial disputes affecting any third party, changes to the law, disasters, explosions, fires, floods, riots, terrorist attacks and wars]);

 "**Intellectual Property Rights**" means all intellectual property rights wherever in the world, whether registrable or unregistrable, registered or unregistered, including any application or right of application for such rights.

 "**Licensee**" means the person to whom the Licensor grants a right to use the Software under this EULA;

 "**Licensor**" means GeoSLAM Limited, a company incorporated in England and Wales (registration number7824395*)* having its registered office at Unit 1 Moorbridge Court, Bingham, NG13 8GG, UK;

"**Software**" means the GeoSLAM Desktop Processing Software

 "**Source Code**" means the Software code in human-readable form or any part of the Software code in human-readable form, including code compiled to create the Software or decompiled from the Software, but excluding interpreted code comprised in the Software; and

 "**Term**" means the term of this EULA, commencing in accordance with Clause 2.1 and ending in accordance with Clause 2.2;

# **2. Term**

- 2.1 This EULA shall come into force upon the Effective Date.
- 2.2 This EULA shall continue in force indefinitely, subject to termination in accordance with Clause 9.

# **3. Licence**

- 3.1 The Licensor hereby grants to the Licensee during the Term a non-exclusive licence to:
	- (a) install the Software;
	- (b) use a single instance of the Software in accordance with the Documentation; and
	- (c) create, store and maintain up to 5 back-up copies of the Software,

 subject to the limitations and prohibitions set out and referred to in this Clause 3.

3.2 The Licensee may not sub-license and must not purport to sublicense any rights granted under Clause 3.1 without the prior written consent of the Licensor.

© 2017 GeoSLAM Ltd 46 GeoSLAM Desktop Software Guide v3.2.0

- 3.3 Save to the extent expressly permitted by this EULA or required by applicable law on a non-excludable basis, any licence granted under this Clause 3 shall be subject to the following prohibitions:
	- (a) the Licensee must not sell, resell, rent, lease, loan, supply, publish, distribute or redistribute the Software;
	- (b) the Licensee must not alter, edit or adapt the Software; and
	- (c) the Licensee must not decompile, de-obfuscate or reverse engineer, or attempt to decompile, deobfuscate or reverse engineer, the Software.
- 3.4 The Licensee shall be responsible for the security of copies of the Software supplied to the Licensee under this EULA (or created from such copies)] and shall use all reasonable endeavours (including all reasonable security measures) to ensure that access to such copies is restricted to persons authorised to use them under this EULA.
- 3.5 The Licensor does not accept any liability in respect of the use of the Software by the Licensee. The Licensee is responsible for the verifying the validity of the output generated by the Software and indemnifies the Licensor against all claims, losses, costs and liabilities that may be suffered or incurred by the Licensor in respect of the use of the Software by the Licensee.

# **4. Source Code**

4.1 Nothing in this EULA shall give to the Licensee or any other person any right to access or use the Source Code or constitute any licence of the Source Code.

# **5. No assignment of Intellectual Property Rights**

5.1 Nothing in this EULA shall operate to assign or transfer any Intellectual Property Rights from the Licensor to the Licensee or from the Licensee to the Licensor.

# **6. Warranties**

6.1 The Licensor warrants to the Licensee that it has the legal right and authority to enter into this EULA and to perform its obligations under the EULA.

- 6.2 If the Licensor reasonably determines, or any third party alleges, that the use of the Software by the Licensee in accordance with this EULA infringes any person's Intellectual Property Rights, the Licensor's sole obligation is to (in its sole discretion}:
	- (a) modify the Software in such a way that it no longer infringes the relevant Intellectual Property Rights; or
	- (b) procure for the Licensee the right to use the Software in accordance with this EULA; or
	- (c) terminate this EULA and refund an appropriate portion of the fee.
- 6.3 All of the parties' warranties and representations in respect of the subject matter of this EULA are expressly set out in this EULA. To the maximum extent permitted by applicable law, no other warranties or representations concerning the subject matter of this EULA will be implied into the EULA or any related contract.

# **7. Acknowledgements and warranty limitations**

- 7.1 The Licensee acknowledges that complex software is never wholly free from defects, errors and bugs; and subject to the other provisions of this EULA, the Licensor gives no warranty or representation that the Software will be wholly free from defects, errors and bugs.
- 7.2 The Licensee acknowledges that complex software is never entirely free from security vulnerabilities; and subject to the other provisions of this EULA, the Licensor gives no warranty or representation that the Software will be entirely secure.

# **8. Limitations and exclusions of liability**

- 8.1 Nothing in this EULA will:
	- (a) limit or exclude any liability for death or personal injury resulting from negligence;
	- (b) limit or exclude any liability for fraud or fraudulent misrepresentation;
	- (c) limit any liabilities in any way that is not permitted under applicable law; or

(d) exclude any liabilities that may not be excluded under applicable law,

 and, if a party is a consumer, that party's statutory rights will not be excluded or limited by the EULA, except to the extent permitted by law.

- 8.2 The limitations and exclusions of liability set out in this Clause 8 and elsewhere in this FULA:
	- (a) are subject to Clauses 18.1 and 11.6; and
	- (b) govern all liabilities arising under the EULA or relating to the subject matter of the EULA, including liabilities arising in contract, in tort (including negligence) and for breach of statutory duty, except to the extent expressly provided otherwise in the EULA.
- 8.3 The Licensor will not be liable to the Licensee in respect of any losses arising out of a Force Majeure Event.
- 8.4 The Licensor will not be liable to the Licensee in respect of any loss of profits or anticipated savings.
- 8.5 The Licensor will not be liable to the Licensee in respect of any loss of revenue or income.
- 8.6 The Licensor will not be liable to the Licensee in respect of any loss of business, contracts or opportunities.
- 8.7 The Licensor will not be liable to the Licensee in respect of any loss or corruption of any data, database or software.
- 8.8 The Licensor will not be liable to the Licensee in respect of any special, indirect or consequential loss or damage.
- 8.9 The aggregate liability of the Licensor to the Licensee under this EULA shall not exceed the total amount paid and payable by the Licensee to the Licensor under the EULA.

# **9. Termination**

- 9.1 Either party may terminate this EULA immediately by giving written notice of termination to the other party if:
	- (a) the other party commits any [breach / material breach] of the EULA[, and:

(i) the breach is not remediable; or

- (ii) the breach is remediable, but the other party fails to remedy the breach within the period of 30 days following the giving of a written notice to the other party requiring the breach to be remedied; or
- (b) the other party persistently breaches the EULA (irrespective of whether such breaches collectively constitute a material breach).
- 9.2 Either party may terminate this EULA immediately by giving written notice of termination to the other party if:
	- (a) the other party:
		- (i) is dissolved;
		- (ii) ceases to conduct all (or substantially all) of its business;
		- (iii) is or becomes unable to pay its debts as they fall due;
		- (iv) is or becomes insolvent or is declared insolvent; or
		- (v) convenes a meeting or makes or proposes to make any arrangement or composition with its creditors;
	- (b) an administrator, administrative receiver, liquidator, receiver, trustee, manager or similar is appointed over any of the assets of the other party;
	- (c) an order is made for the winding up of the other party, or the other party passes a resolution for its winding up (other than for the purpose of a solvent company reorganisation where the resulting entity will assume all the obligations of the other party under the EULA);
	- (d) if that other party is an individual:
		- (i) that other party dies;
		- (ii) as a result of illness or incapacity, that other party becomes incapable of managing his or her own affairs; or
- (iii) that other party is the subject of a bankruptcy petition or order.
- 9.3 The Licensor may terminate this EULA immediately by giving written notice to the Licensee if:
	- (a) any amount due to be paid by the Licensee to the Licensor under the EULA is unpaid by the due date and remains unpaid upon the date that that written notice of termination is given; and
	- (b) the Licensor has given to the Licensee at least 30 days' written notice, following the failure to pay, of its intention to terminate the EULA in accordance with this Clause 9.3.

# **10. Effects of termination**

- 10.1 Upon the termination of this EULA, all of the provisions of this EULA shall cease to have effect, save that the following provisions of this EULA shall survive and continue to have effect (in accordance with their express terms or otherwise indefinitely): Clauses 1, 3.1, 8, 10, 11 and 12.
- 10.2 The termination of this EULA shall not affect the accrued rights of either party.
- 10.3 For the avoidance of doubt, the licences of the Software in this EULA shall terminate upon the termination of this EULA; and, accordingly, the Licensee must immediately cease to use the Software upon the termination of this EULA.
- 10.4 Within 10 Business Days following the termination of this EULA, the Licensee must:
	- (a) return to the Licensor or dispose of as the Licensor may instruct all media in its possession or control containing the Software; and
	- (b) irrevocably delete from all computer systems in its possession or control all copies of the Software.

# **11. General**

11.1 No breach of any provision of this EULA shall be waived except with the express written consent of the party not in breach.

- 11.2 If any provision of this EULA is determined by any court or other competent authority to be unlawful and/or unenforceable, the other provisions of the EULA will continue in effect. If any unlawful and/or unenforceable provision would be lawful or enforceable if part of it were deleted, that part will be deemed to be deleted, and the rest of the provision will continue in effect (unless that would contradict the clear intention of the parties, in which case the entirety of the relevant provision will be deemed to be deleted).
- 11.3 This EULA may not be varied except by a written document signed by or on behalf of each of the parties.
- 11.4 Neither party may without the prior written consent of the other party assign, transfer, charge, license or otherwise deal in or dispose of any contractual rights or obligations under this EULA.
- 11.5 This EULA is made for the benefit of the parties, and is not intended to benefit any third party or be enforceable by any third party. The rights of the parties to terminate, rescind, or agree any amendment, waiver, variation or settlement under or relating to this EULA are not subject to the consent of any third party.
- 11.6 Nothing in this EULA shall exclude or limit any liability of a party for fraud or fraudulent misrepresentation, or any other liability of a party that may not be excluded or limited under applicable law.
- 11.7 Subject to Clauses 8.1 and 11.6, this EULA shall constitute the entire agreement between the parties in relation to the subject matter of this EULA, and shall supersede all previous agreements, arrangements and understandings between the parties in respect of that subject matter.
- 11.8 This EULA shall be governed by and construed in accordance with English law.
- 11.9 The courts of England shall have exclusive jurisdiction to adjudicate any dispute arising under or in connection with this EULA.

#### **12. Interpretation**

12.1 In this EULA, a reference to a statute or statutory provision includes a reference to:

- (a) that statute or statutory provision as modified, consolidated and/or re-enacted from time to time; and
- (b) any subordinate legislation made under that statute or statutory provision.
- 12.2 The Clause headings do not affect the interpretation of this EULA.
- 12.3 In this EULA, general words shall not be given a restrictive interpretation by reason of being preceded or followed by words indicating a particular class of acts, matters or things.